## WINDOWS: SETTINGS TO CONNECT WIFI VANVITELLI or EDUROAM

Open the control panel then

Click on Network and Sharing Center

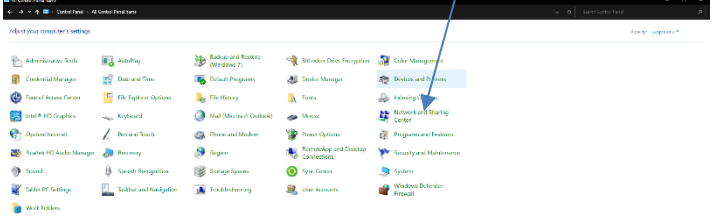

Then click on Set up new connection or network

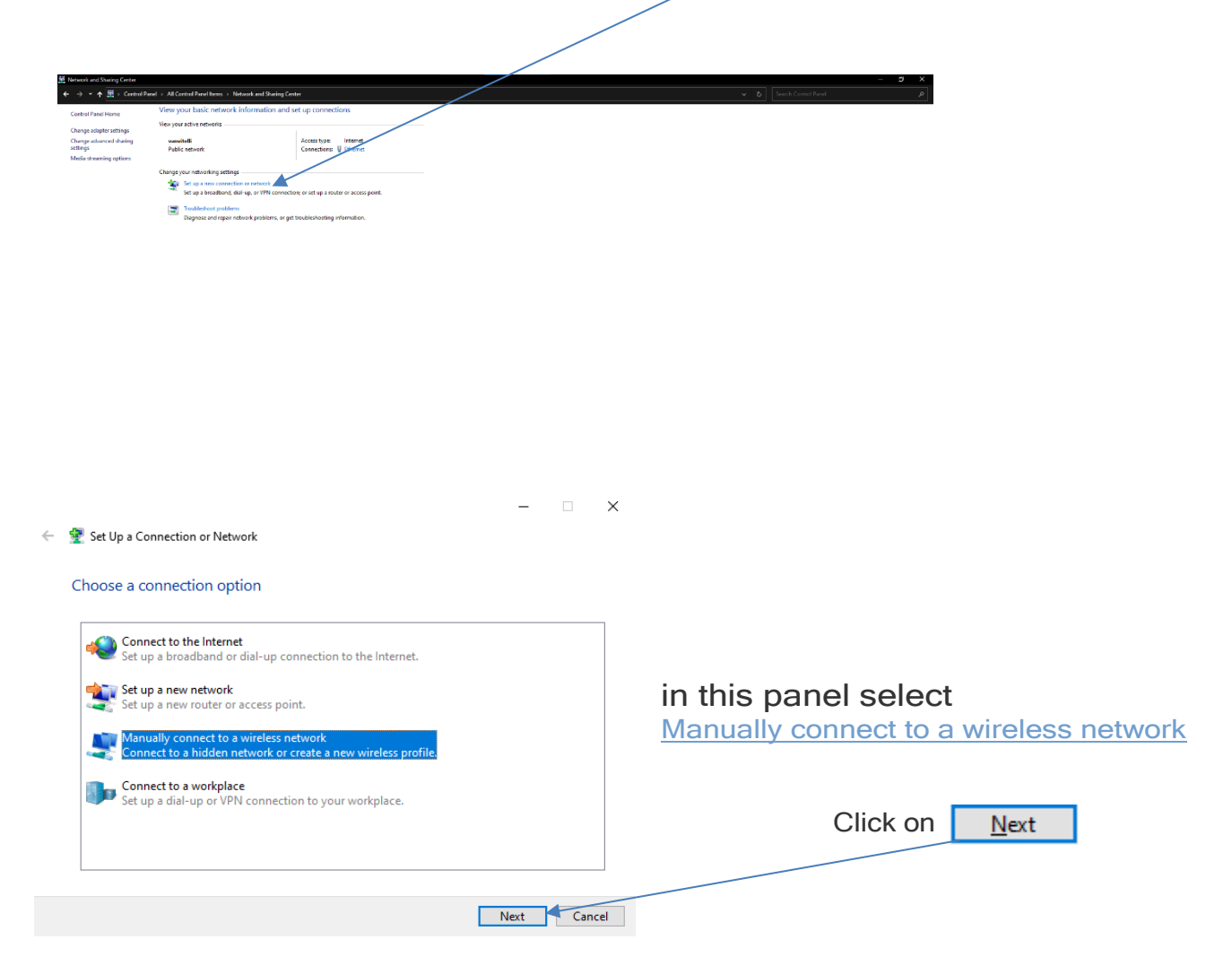

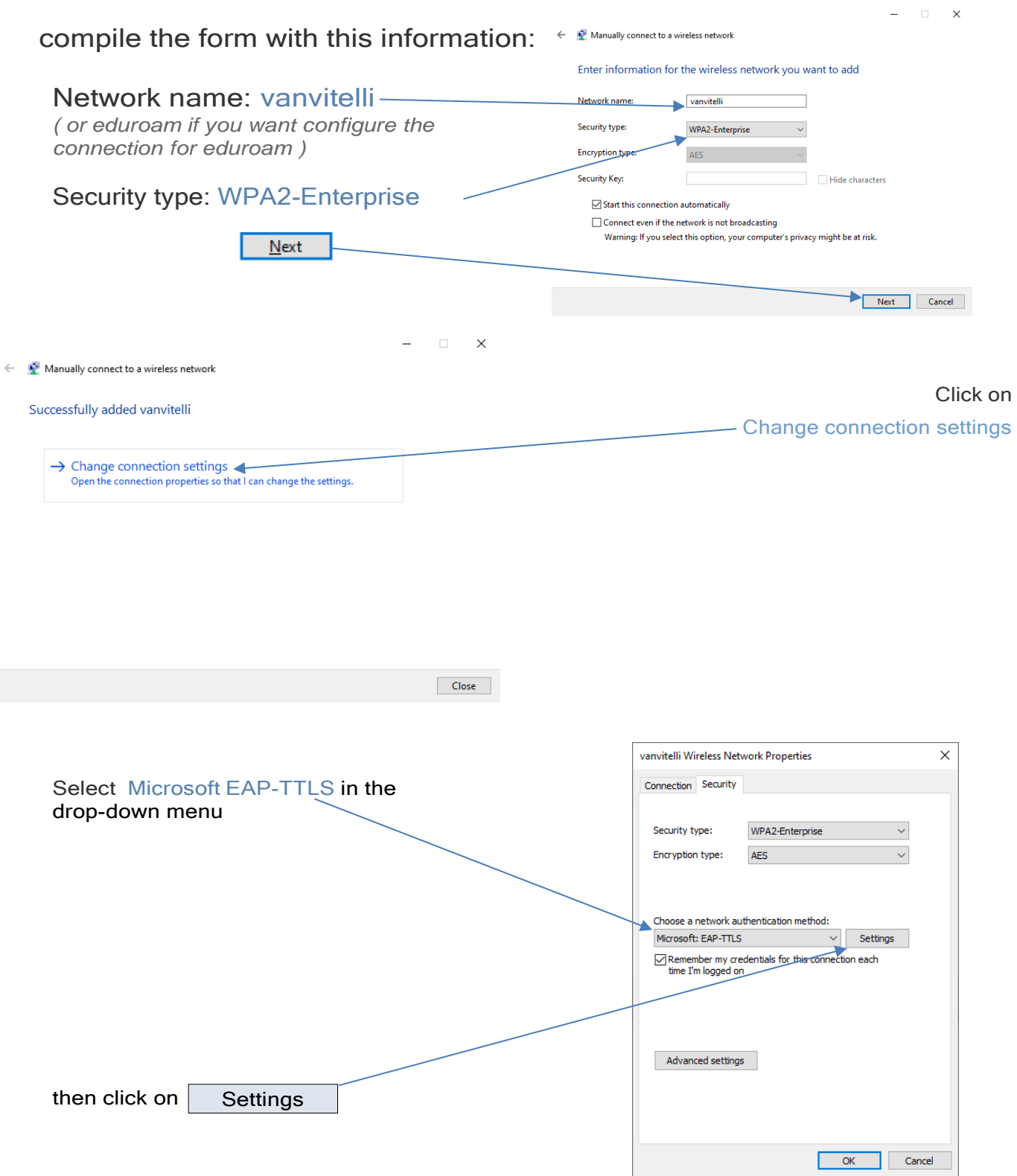

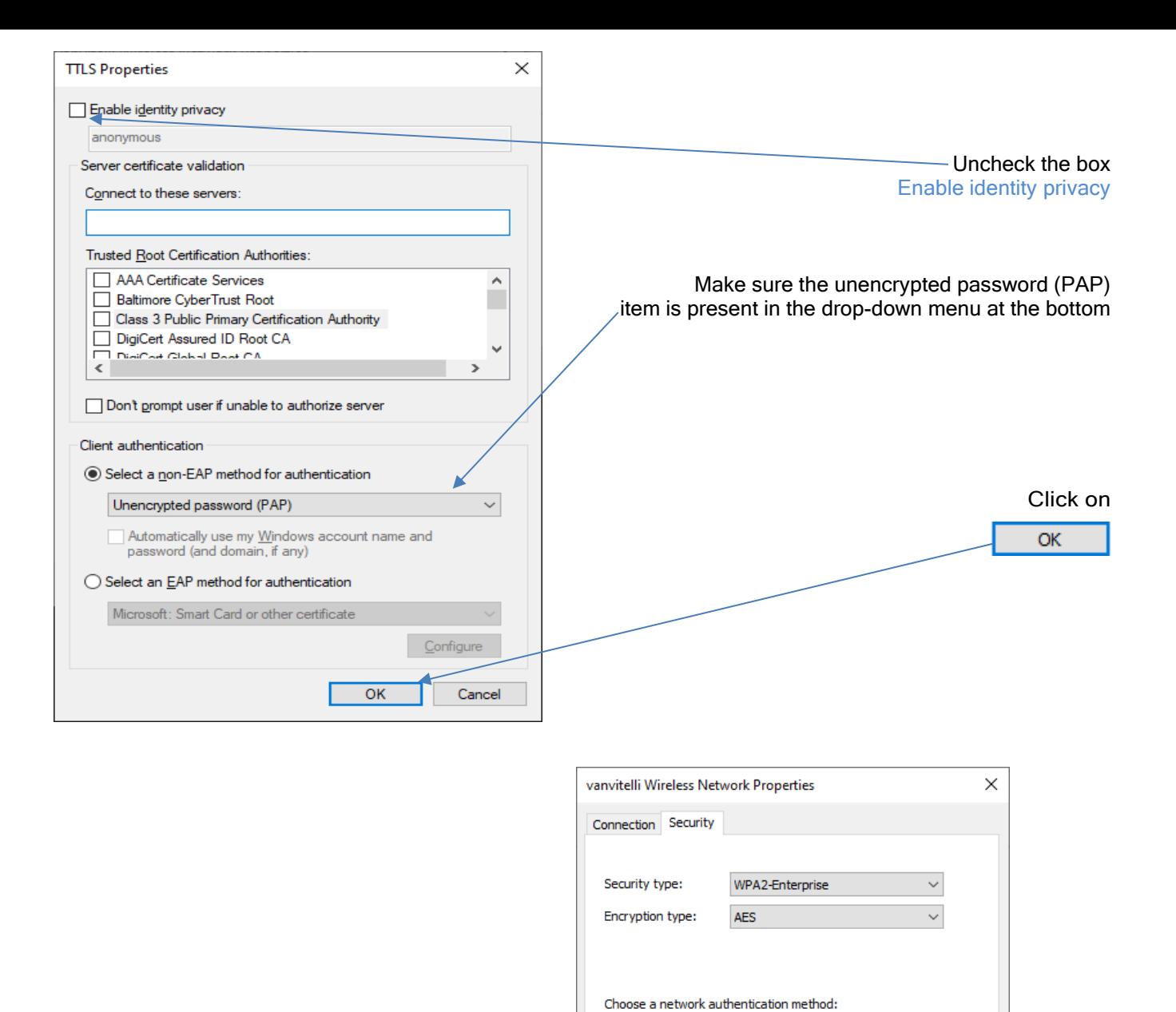

Microsoft: EAP-TTLS

Advanced settings

 $\sqrt{ }$  Remember my credentials for this connection each time I'm logged on

 $\vee$  Settings

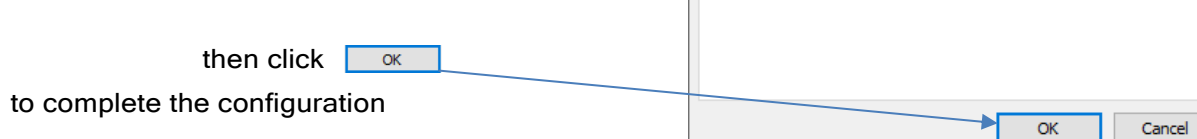

Make sure the wifi is on, then find vanvitelli in the wifi list, then click on it

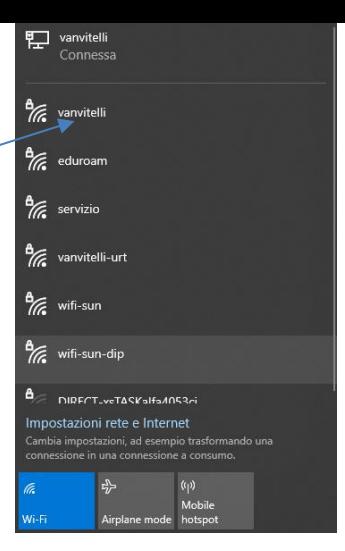

Click on connect and will appear the form, fill with your credential

Click on ok to confirm.

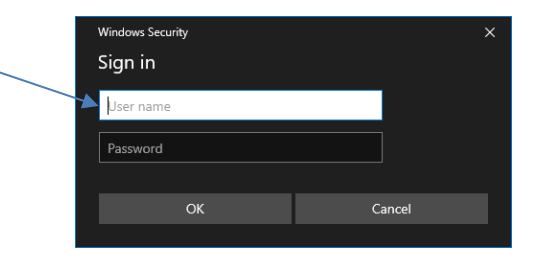

The credentials are managed in autonomy at the address <https://www.wifi.unicampania.it/> after identifying yourself using the centralized authentication system

After a few moments,

the panel indicating that the connection has been established should appear

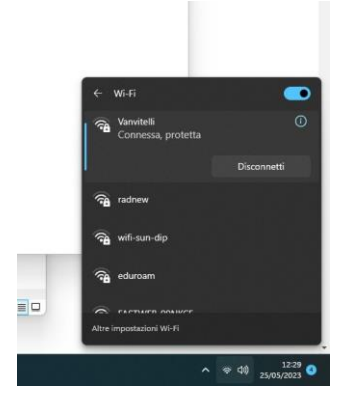

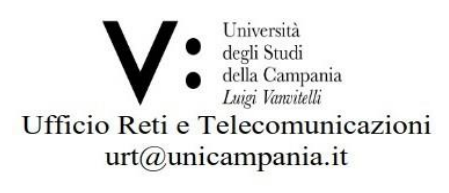